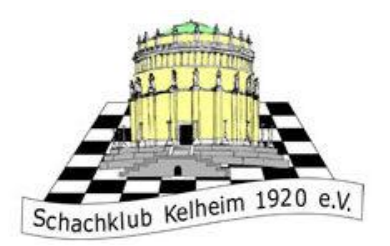

# Anleitung für Lichess

<https://www.schachklub-kelheim.de/><br>https://www.schachklub-kelheim.de/

Diese Anleitung ist für die Seite [https://lichess.org/.](https://lichess.org/) Der SKK nutzt diese Seite zum Schachspielen im Internet

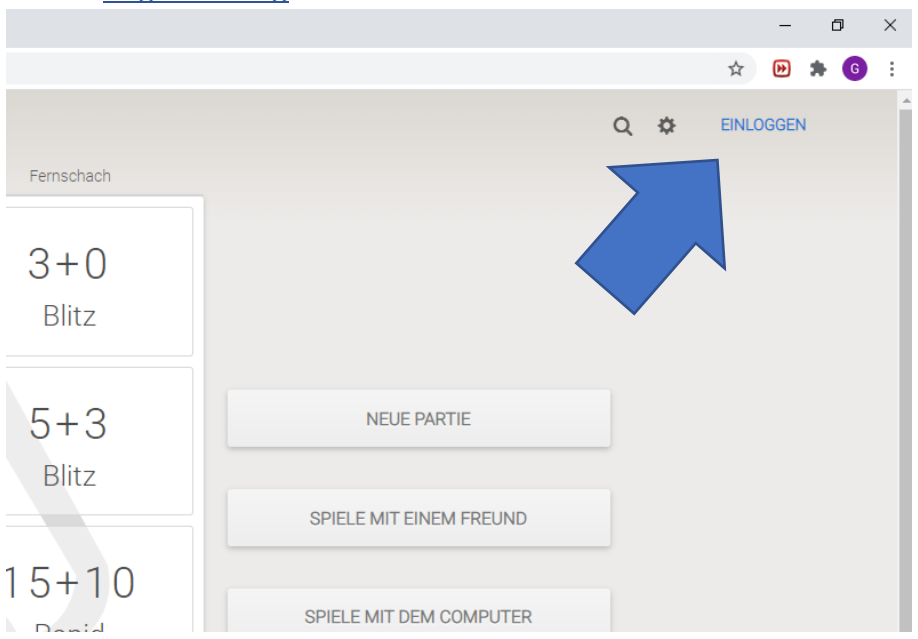

1. Registrierung

Gehen sie auf die Seit[e https://lichess.org/](https://lichess.org/) und klicken sie oben rechts auf das Feld "Einloggen".

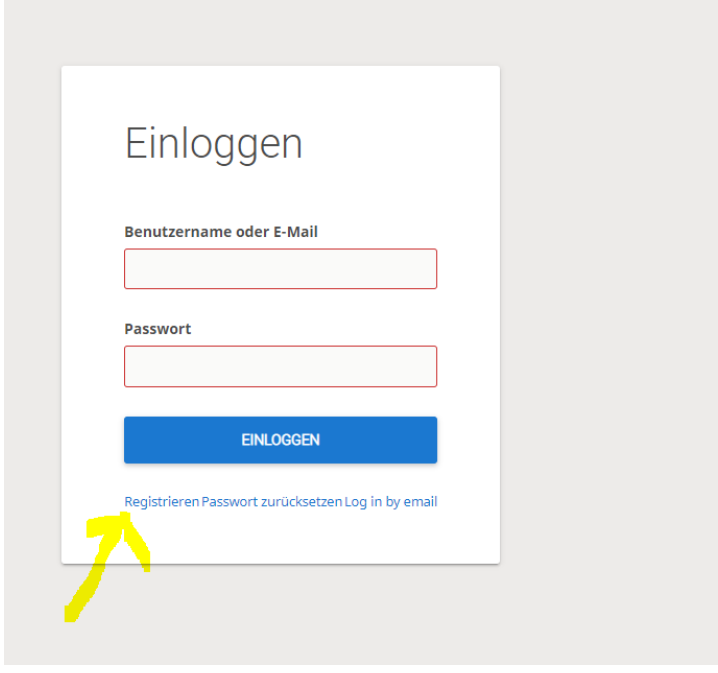

Klicken sie unten rechts auf das Feld "Registrieren".

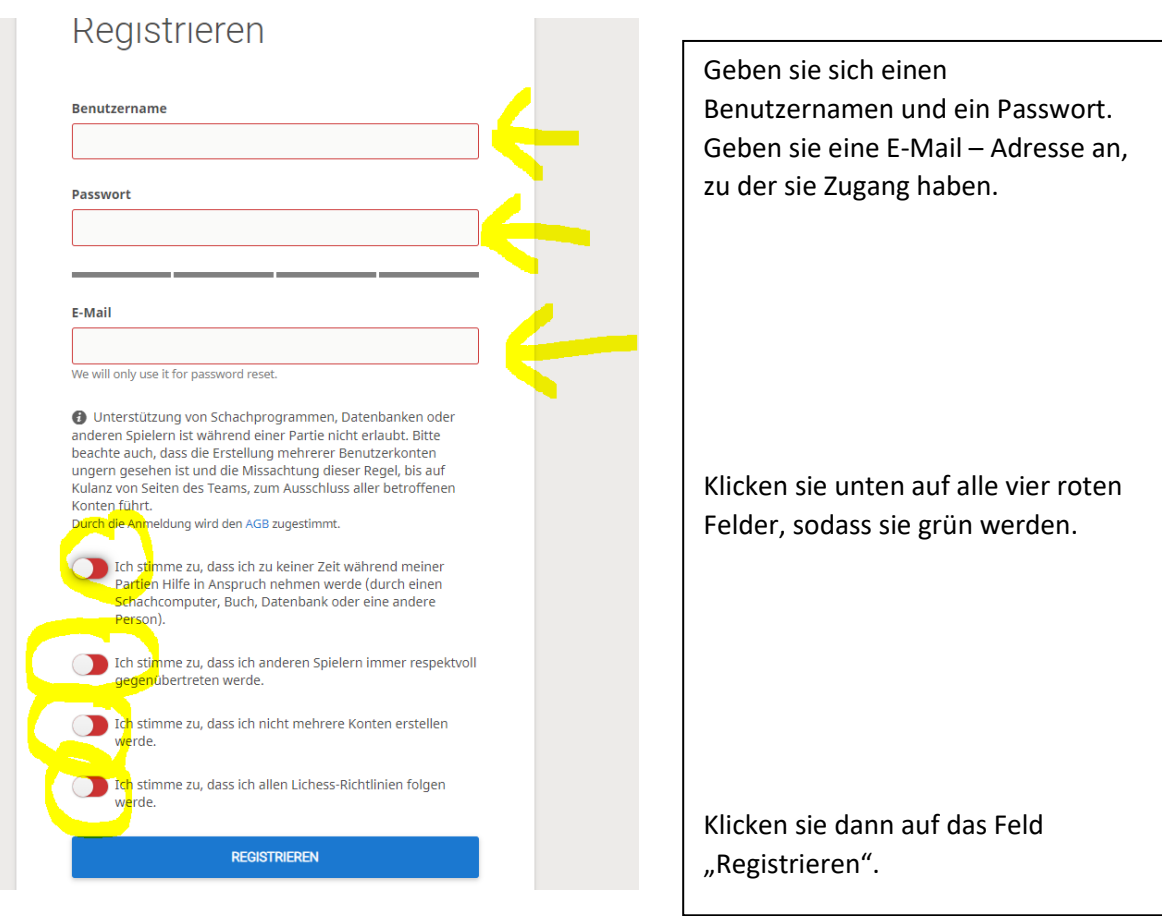

# Prüfe deine E-Mails

Wir haben dir eine E-Mail gesendet. Klicke den Link in der Email, um deinen Account zu aktivieren.

# Not receiving it?

1. Wenn du die E-Mail nicht findest, prüfe in deinem E-Mail-Konto, ob sie in einem anderen Ordner wie z.B. den Spamordner oder dem Papierkorb ist.

2. Make sure your email address is correct:

Sie erhalten eine E-Mail an die Adresse, die sie zuvor angegeben haben. Sie sieht so aus:

Klicke auf den Link, um dein Benutzerkonto bei Lichess zu aktivieren:

https://lichess.org/signup/confirm/am9oYW5uZXM2N3xmMjlhM2J8ZTRiMWIwMGI5MTEyNzE=

(Klicken funktioniert nicht? Versuche den Link in deinen Browser einzufügen!)

Dies ist eine Service-E-Mail im Zusammenhang mit deiner Nutzung von <u>lichess.org</u>. Wenn Du dich nicht bei Lichess registriert hast, kannst Du diese Nachricht ignorieren.

Klicken sie auf den blauen Link.

![](_page_2_Picture_0.jpeg)

Glückwunsch! Sie haben sich auf Lichess registriert.

#### 2. Anmeldung

Normalerweise sind sie jetzt auf Lichess angemeldet. Falls dies nicht der Fall ist, müssen sie sich einloggen.

![](_page_2_Figure_4.jpeg)

Gehen sie auf die Seit[e https://lichess.org/](https://lichess.org/) und klicken sie oben rechts auf das Feld "Einloggen".

![](_page_2_Picture_79.jpeg)

Geben sie Benutzername und Passwort in den Feldern ein und klicken sie auf "Einloggen".

### 3. Dem SKK – Team beitreten

![](_page_3_Picture_58.jpeg)

Stellen sie zunächst sicher, dass sie eingeloggt sind. Gehen sie dann oben links unter "Gemeinschaft" auf "Teams".

![](_page_3_Picture_59.jpeg)

Geben sie im Suchfeld oben rechts "Schachklub Kelheim" oder "1. WWOO" ein und drücken sie die Enter – Taste. Klicken sie auf den blauen Namen des Teams.

![](_page_3_Picture_60.jpeg)

Klicken sie auf das grüne Feld: "Tritt dem Team bei"

![](_page_4_Picture_69.jpeg)

Schreiben sie **für das SKK – Team** ihren **echten Namen** in das Nachrichtenfenster.

Schreiben sie **für das 1. WWOO alle in der Ausschreibung genannten Daten** in das Nachrichtenfenster.

Lösen sie anschließend die Schachaufgabe (Matt in einem Zug).

Klicken sie dann auf "Tritt dem Team bei."

**Wir** müssen sie für das Team **freischalten.** Warten sie also ein paar Tage. Dann sind sie Mitglied im jeweiligen Team.

![](_page_4_Picture_70.jpeg)

Öffnen sie wieder das Feld "Gemeinschaft" oben links und dann das Feld "Teams".

![](_page_5_Picture_41.jpeg)

Jetzt müssten sie unter "Meine Teams" das Team, für das sie sich angemeldet haben, finden. Klicken sie auf den orange unterlegten Rahmen.

![](_page_5_Picture_42.jpeg)

In der Mitte der Seite finden sie alle Turniere des SKK. Klicken sie auf den obersten Namen.

![](_page_5_Picture_43.jpeg)

Klicken sie dann bei dem sich öffnenden Fenster auf "Teilnehmen". Wenn das Turnier beginnt, starten ihre Partien automatisch.

## 5. Einzelne Spieler herausfordern

Sie können auf Lichess auch einzelne Spieler herausfordern. Dazu benötigen sie den Lichessnamen der Person, mit der sie spielen wollen.

![](_page_6_Picture_97.jpeg)

Klicken sie oben rechts auf die Lupe und geben sie den Lichessnamen der Person, mit der sie spielen wollen, ein. Drücken sie dann auf "Enter".

![](_page_6_Picture_98.jpeg)

Über den Diagrammen finden sie ein kleines Symbol mit zwei Schwertern. Klicken sie darauf.

![](_page_6_Picture_6.jpeg)

In dem nächsten Feld können sie einstellen, mit welchem Spielmodus sie spielen. Die Bedenkzeit können sie mit den Schiebereglern in der Mitte einstellen.

Danach müssen sie warten, bis ihr Gegner die Herausforderung annimmt.

![](_page_7_Picture_63.jpeg)

Klicken sie auf den grünen Haken, um einer an sie gesendeten Herausforderung beizutreten.

6. Nachrichten empfangen/senden

![](_page_7_Picture_3.jpeg)

Steht neben ihrem Namen über der Glocke eine rote 1, haben sie vermutlich eine Nachricht empfangen. Klicken sie auf die Glocke, um die Nachricht zu lesen.

![](_page_7_Picture_64.jpeg)

Wenn sie oben links auf ihren Namen klicken, haben sie weitere Möglichkeiten, wie z.B. Einstellungen.

Im Feld "Posteingang" können sie alle ihre Nachrichten lesen.

Vielen Dank für das Lesen dieser Anleitung für die Website Lichess. Ich hoffe, sie hat ihnen weitergeholfen und der Schachklub Kelheim kann sie bald in einem Onlineturnier begrüßen.

Johannes Obermeier, 1. Vorstand des SK Kelheim.